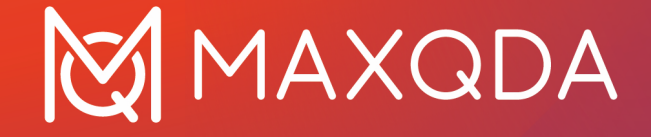

# Guía de Introducción

**Free Guide** Español

Support, Distribution:

VERBI Software. Consult. Sozialforschung. GmbH Berlin, Germany

[www.maxqda.com](https://www.maxqda.com/)

Apart from fair dealing for the purposes of private study, research, criticism or review, as permitted under the Copyright Act, no part may be reproduced by any means without written permission from the publisher.

MAXQDA is a registered trademark of VERBI Software. Consult. Sozialforschung. GmbH, Berlin/Germany; Mac is a registered trademark of Apple Computer, Inc. in the United States and/or other countries; Microsoft Windows, Word, Excel, and PowerPoint are registered trademarks of Microsoft Corporation in the United States and/or other countries; SPSS is a registered trademark of IBM Corporation in the United States and/or other countries; Stata is a registered trademark of Stata Corp LLC. in the United States and/or other countries.

All other trademarks or registered trademarks are the property of their respective owners and may be registered in the United States and/or other jurisdictions.

ã VERBI Software. Consult. Sozialforschung. GmbH, Berlin 2023

# Tabla de Contenidos

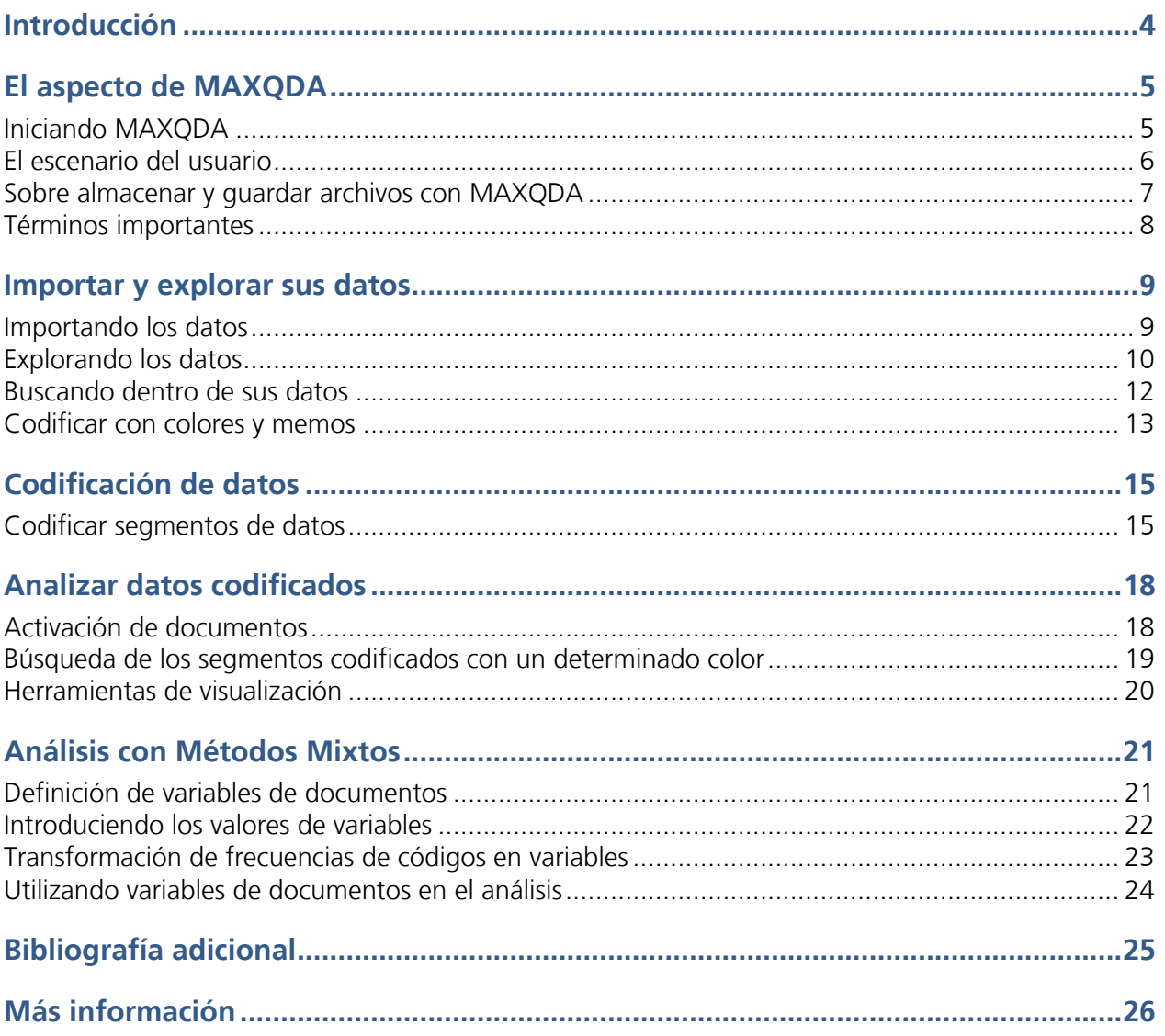

## **Introducción**

¡Bienvenidos a la Guía de Introducción a MAXQDA! Sabemos que a nadie le gusta leer manuales extensos y complejos y es por eso que hemos intentado hacer que esta guía sea rápida y eficaz para que empiece lo antes posible con MAXQDA. Esta guía le ayudará a realizar su análisis en MAXQDA de forma inmediata. Nos concentraremos en los aspectos prácticos del software y no en la presentación de los diferentes métodos de investigación y análisis. Si desea conocer más sobre estos temas, consulte la lista de publicaciones en el apartado "Bibliografía adicional". Como se sabe, hay un gran número y variedad de métodos cualitativos. Pero la mayoría de ellos se pueden realizar con la ayuda de MAXQDA, ya que todos siguen la misma estructura básica que se muestra en la siguiente ilustración.

En general, la gran mayoría de los métodos de investigación cualitativa utilizan categorías. Estas categorías pueden ser creadas en base a los datos, de resultados de investigaciones anteriores o en teorías. Con frecuencia, las categorías son denominadas códigos, pero independientemente de la nomenclatura, las funcionalidades de organización y sistematización permanecen igual.

Las categorías pueden incluso funcionar como códigos analíticos. Los códigos analíticos son el resultado de un proceso analítico que va más allá́ del simple acto de determinar un tema. A eso es a lo que llamamos Código en esta guía. La codificación de datos puede llevarle algún tiempo, pero no se preocupe demasiado al respecto: existen muchas maneras distintas de trabajar con un software para el análisis de datos cualitativos (QDA,

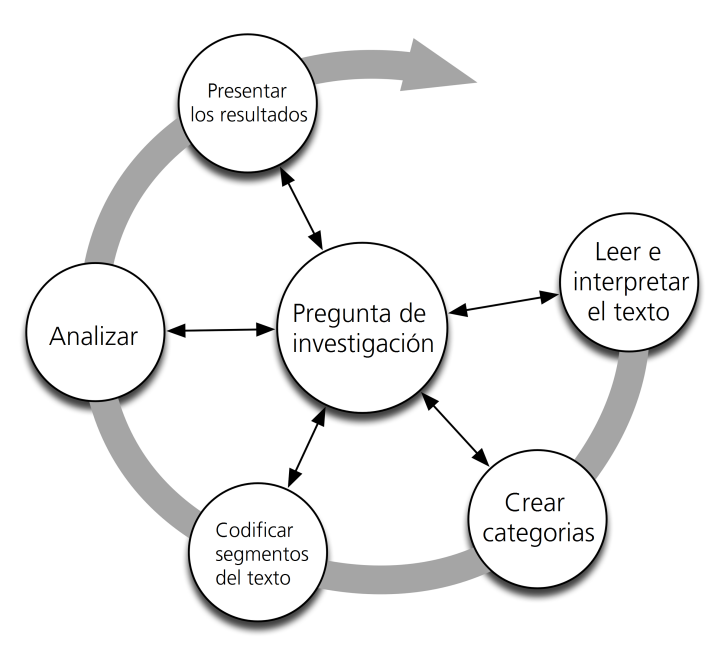

por sus siglas en inglés). La codificación de sus datos no es una condición necesaria para trabajar con MAXQDA; también se puede utilizar el software para organizar sus datos y bibliografía, o para realizar búsquedas de palabras y combinaciones de ellas en sus documentos.

# **El aspecto de MAXQDA**

#### **Iniciando MAXQDA**

Al abrir MAXQDA, verá un campo de texto en la parte superior izquierda que le permitirá escribir su nombre o sus iniciales (esto último puede resultar muy práctico para su trabajo posterior).

Para crear su primer proyecto con MAXQDA, haga clic en Nuevo proyecto, escriba un nombre para el proyecto y, a continuación, guárdelo en la ubicación que elija. Recomendamos guardar su proyecto en un disco local y no en una unidad de red o USB. También debe evitar carpetas sincronizadas con servicios en la nube como iCloud, Dropbox o Google Drive. Estos servicios pueden generar conflictos en la base de datos mientras el proyecto esté abierto en MAXQDA.

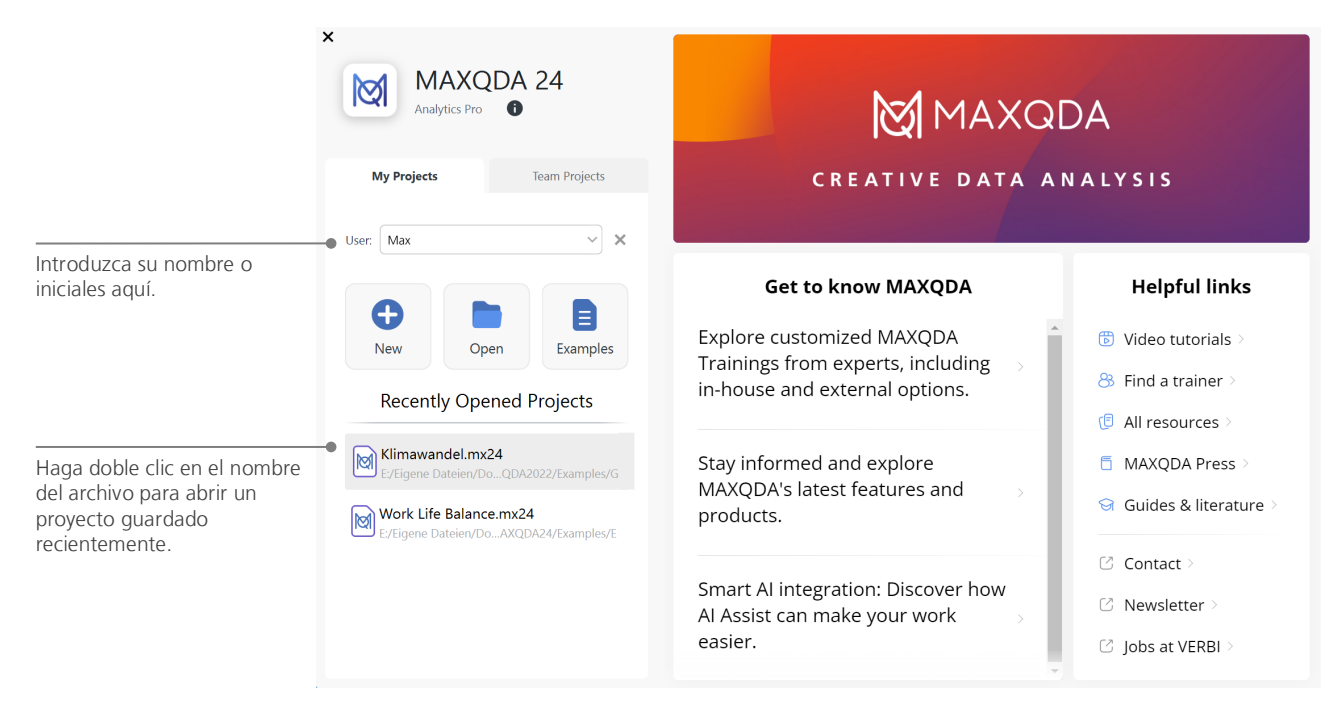

## **El escenario del usuario**

Una vez que haya creado y guardado con éxito su primer proyecto MAXQDA, aparecerá la siguiente interfaz con las cuatro ventanas principales típicas de MAXQDA todavía casi vacías.

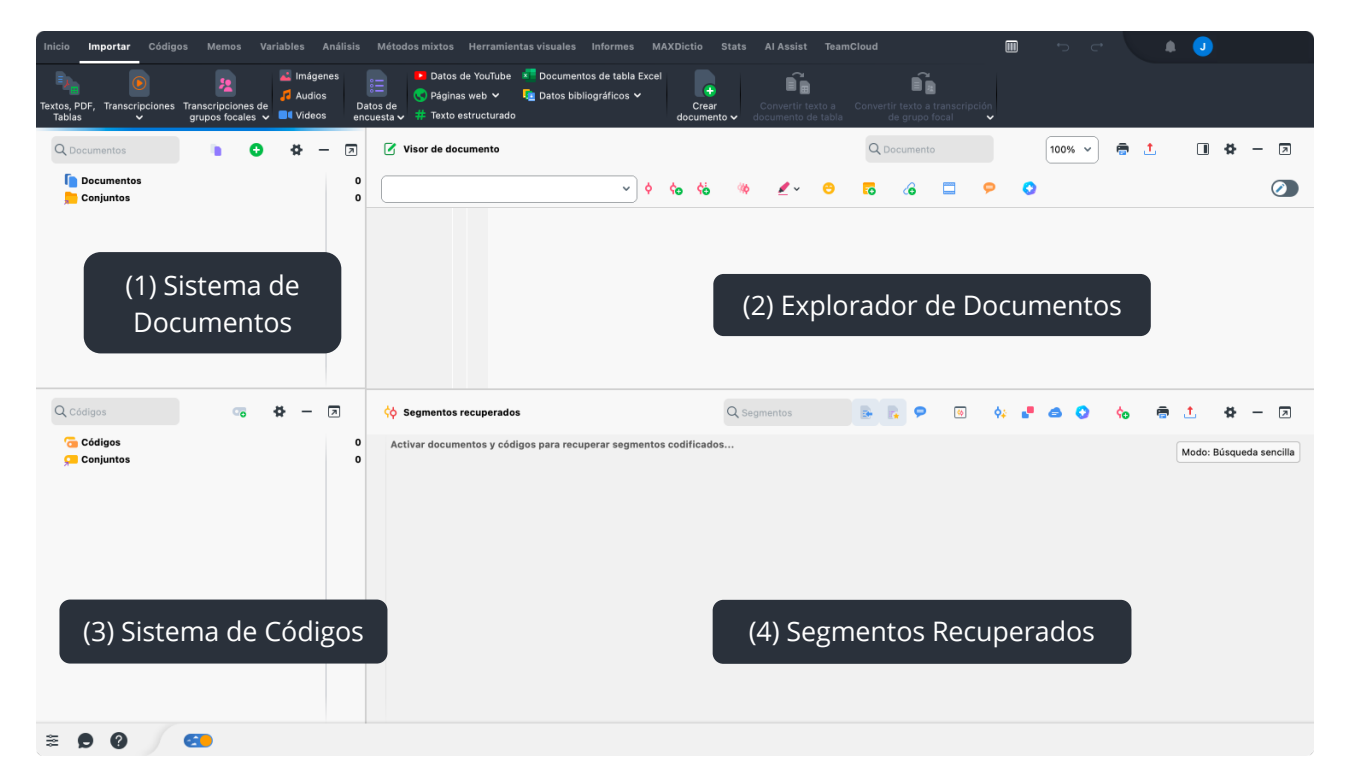

La división de la interfaz en cuatro ventanas facilita mucho el trabajo con MAXQDA:

- (1) En el **Sistema de Documentos** se importarán todos los datos con los que desee trabajar.
- (2) En el **Explorador de Documentos** puede ver y editar sus datos importados.
- (3) En el **Sistema de Códigos** usted gestiona sus códigos y subcódigos para el análisis de sus datos.
- (4) La ventana **Segmentos Recuperados** es una ventana de resultados donde puede ver los segmentos codificados más adelante.

Dado que no necesita la ventana Segmentos Recuperados al comienzo del análisis, esta ventana se minimiza después del primer inicio. Puede volver a mostrarla en cualquier momento haciendo clic en el nombre de la ventana que se muestra en la barra inferior de la interfaz MAXQDA. Por cierto: si necesita más espacio para una tarea específica, puede minimizar cualquiera de las cuatro ventanas principales haciendo clic en la línea negra en la parte superior derecha del encabezado de la ventana. Y si tiene un segundo monitor, puede desacoplar fácilmente las ventanas con el icono de al lado y colocarlas allí:

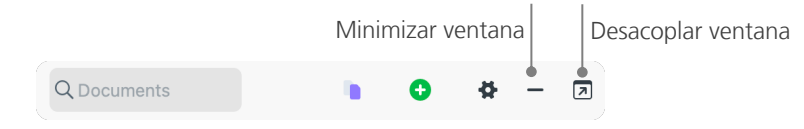

Consejo: ¿Está trabajando con una pantalla muy ancha? Puede cambiar a una vista de tres columnas en la esquina superior derecha de la ventana MAXQDA: simplemente haga clic en este icono: ...

En la parte superior de la ventana de MAXQDA encontrará la barra de menú con numerosas pestañas. Estas pestañas de menú le brindan acceso a muchas funciones de MAXQDA y, cuando mueve el ratón sobre una función, aparece una breve explicación.

#### **Sobre almacenar y guardar archivos con MAXQDA**

Todo lo que importe, defina y comente lo gestiona MAXQDA en un único archivo de proyecto. Por tanto, en MAXQDA el principio es: Un proyecto = Un archivo y puede identificar estos archivos en su ordenador por su extensión .mx24.

Por lo tanto, un archivo de proyecto siempre incluye todo aquello con lo que desea trabajar, por ejemplo, en un proyecto de investigación, tesis de licenciatura, tesis de maestría, etc. Sin embargo, hay una excepción a toda regla: si trabaja con muchos videos o archivos de audio, el archivo de proyecto MAXQDA se volvería muy grande después de importar solo unos pocos videos. Por lo tanto, los archivos de audio y vídeo nunca se integran en el archivo del proyecto y las imágenes y documentos PDF que superen un determinado tamaño (por defecto, 5 megabytes). En su lugar, se copian en la llamada carpeta de archivos externos. Por supuesto, en la configuración global, puede elegir libremente la carpeta y también cambiar el límite de megabytes predeterminado.

Cuando se trata de guardar, hay una característica muy importante de MAXQDA que es tan central que se destaca en el siguiente cuadro:

MAXQDA guarda automáticamente todo lo que importa al proyecto o crea en MAXQDA (es por eso que no hay un botón para guardar y simplemente puede cerrar MAXQDA después de trabajar en el proyecto). Sin embargo, debe asegurarse de crear copias de seguridad diarias, por ejemplo, usando la opción *Guardar proyecto como*, que puede encontrar en la pestaña *Inicio* y guardarlas en un dispositivo de almacenamiento secundario.

#### **Términos importantes**

Aquí́se describen los términos clave más importantes que debe conocer para trabajar con MAXQDA:

**Proyectos** son archivos de sistema o "unidades de trabajo" en MAXQDA. Contienen todos los datos importados, como, textos, PDFs, imágenes, tablas, códigos, memos y comentarios que haya creado.

**Documentos** son aquellas unidades que desea analizar, por ejemplo, entrevistas, protocolos de grupos focales, grabaciones de audio o vídeo, artículos científicos, etc.

**Códigos** son su principal herramienta de análisis. Un código puede asignarse a cualquier cosa que sea relevante para su análisis, por ejemplo, partes de textos, secciones de imágenes o partes de vídeos.

El **Sistema de códigos** o la **Estructura de códigos** contiene todos los códigos y subcódigos, que pueden ordenarse de forma jerárquica.

**Codificar** es el acto de asignar un código a un segmento seleccionado de su material.

Los segmentos codificados son aquellos segmentos de su material a los que se les ha asignado un código.

**Memos** son básicamente sus archivos. Puede escribir sus propias ideas, supuestos y preguntas sobre sus próximos pasos en el análisis, o formular las primeras hipótesis relacionadas con las posibles conexiones con los datos.

Los **comentarios** son más cortos que los memos. Puede usarlos para asignar comentarios como "contradictorio" o "¡parte importante!" a segmentos codificados. También puede utilizarlos para registrar un breve resumen del segmento codificado.

**Vistas generales** son tablas omnipresentes en MAXQDA. Existen vistas generales de segmentos codificados, memos, variables, vínculos, etc. Todas las vistas generales de MAXQDA siguen el mismo principio y permiten un fácil acceso a elementos clave para que no se pierda la pista de sus datos.

## **Importar y explorar sus datos**

#### **Importando los datos**

Cuando cambia a la pestaña del menú Importar, verá los numerosos tipos de datos que puede importar a un proyecto MAXQDA, como transcripciones, documentos PDF, datos de encuestas, videos e imágenes. Para importar sus datos, puede hacer clic en el tipo de datos apropiado y seleccionar los archivos deseados en el cuadro de diálogo que aparece. Hay muchas otras formas de importar sus archivos a un proyecto MAXQDA; por ejemplo, puede arrastrar archivos desde el Explorador de Windows o el Finder de macOS directamente a la ventana del Sistema de Documentos. No importa cómo importe: sus datos aparecerán en la ventana del Sistema de Documentos:

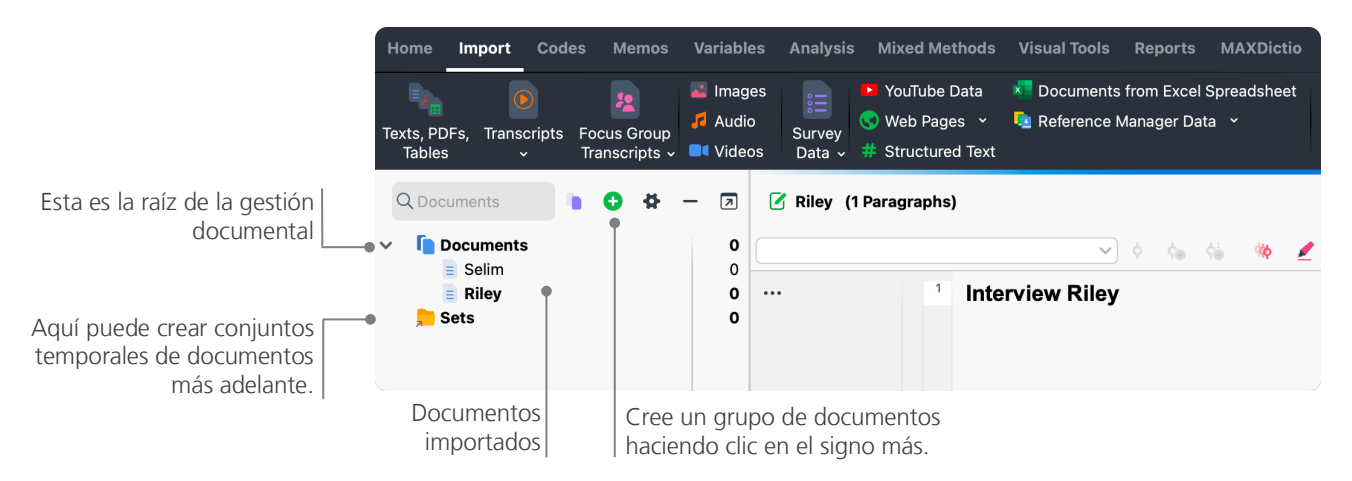

De la misma manera que su computadora le permite crear carpetas para organizar sus archivos, la función Nuevo grupo de documentos de MAXQDA le permite crear grupos de documentos para organizar sus documentos. Puede encontrar esta función haciendo clic en el signo más de color verde en la parte superior de la ventana de documentos.

Si hace clic derecho en un grupo de documentos y selecciona la opción Importar documentos, sus documentos se importarán directamente a ese grupo de documentos. Después de importar, puede mover documentos entre los diferentes grupos de documentos con el mouse, pero esto rara vez será necesario una vez que se haya creado una buena estructura.

## **Explorando los datos**

El análisis cualitativo solo es posible si conoce muy bien sus datos. En ese sentido, MAXQDA facilita el estudio y análisis de sus archivos: haga doble clic en un documento de la ventana Sistema de documentos para abrirlo en la ventana del Visor de documentos y verá algo similar a la transcripción de la entrevista en la imagen siguiente:

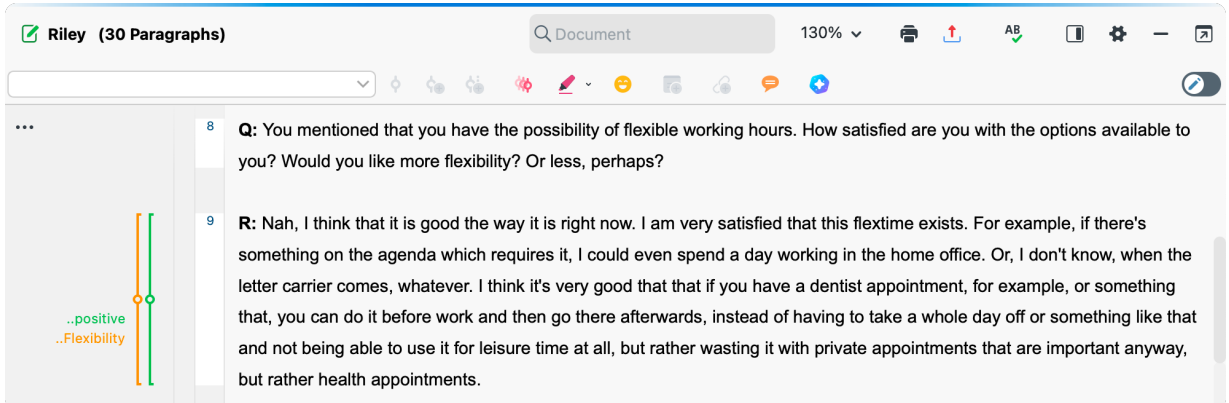

El número de párrafos facilita no solo las discusiones en equipo (por ejemplo, el memo del párrafo 9), sino también la codificación de párrafos enteros directamente. También puede utilizar los números de párrafos para citar el origen de sus datos. Además, si necesita una numeración más precisa para sus datos, puede cambiar a numeración de líneas haciendo clic con el botón secundario en el texto y seleccionando "*Convertir a texto con numeración de línea*".

En el ejemplo anterior se puede ver una línea de color azul, así como un cuadro amarillo al lado del texto. Esto indica que un Memo está adjunto al párrafo. La línea vertical está relacionada al código utilizado en la parte correspondiente del texto (en este caso, el código "Flexibility" y "positive"). Para visualizar el nombre completo del código, solo tiene que ampliar la columna de códigos arrastrando la línea gris ubicada junto a las líneas de codificaciones de la derecha. La nota adhesiva amarilla muestra que se ha adjuntado una nota a ese párrafo.

¿Qué es un memo? Los memos sirven para crear notas y registros para adjuntarlos a documentos, segmentos de texto, grupos de documentos, imágenes, clips de audio o vídeo y, por supuesto, códigos, tal como lo haría con las notas adhesivas "reales".

Cuando abre un texto en el Explorador de Documentos por primera vez, ese sector seguirá vacío porque aún no ha codificado ni creado un memo. Intente crear uno ahora: haga doble clic en algún lugar del sector de memos y se abrirá automáticamente una ventana de diálogo de memos. Como hablaremos de los memos con más detalle más adelante, esto es todo lo que necesita saber por ahora y puede cerrar el memo nuevamente.

#### **Buscando dentro de sus datos**

La fase de exploración de su investigación puede requerir la necesidad de buscar ciertas palabras en sus documentos de texto. Para hacerlo, encontrará una barra de herramientas de búsqueda en la parte superior del "Explorador de Documentos" para buscar en el texto que se muestra actualmente. Una herramienta mucho más poderosa que la búsqueda local es la Búsqueda de Texto (que se encuentra en la pestaña Análisis etiquetada como Búsqueda de Texto y Codificación Automática). La búsqueda de texto le permite buscar varios documentos a la vez; no se limita a documentos abiertos.

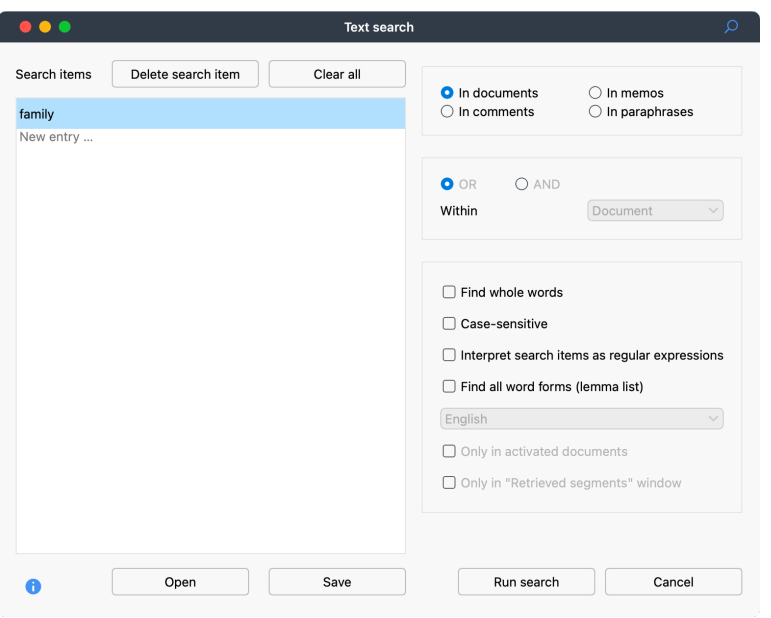

En este ejemplo, se buscará "family" en todos los documentos disponibles.

Tan pronto como se abra la ventana, podrá introducir tantos elementos de búsqueda como desee a la vez. Utilice la tecla de retorno para finalizar su entrada o agregar una nueva cadena de búsqueda. Cada elemento de búsqueda se coloca en una nueva línea. La configuración estándar sigue la lógica "O", es decir, cualquiera de los elementos de búsqueda que se encuentre aparecerá como un resultado. Al hacer clic en un resultado en la tabla de resultados, se mostrará el pasaje correspondiente en la ventana del Explorador de Documentos.

#### **Codificar con colores y memos**

Es posible que a veces desee resaltar un texto o tomar notas, hipótesis e ideas futuras incluso antes de comenzar a crear categorías o definir la dirección de su análisis. Igual a como cuando utiliza un rotulador para resaltar un pasaje en un libro, es posible utilizar la función Codificación de color en MAXQDA para resaltar textos con cinco rotuladores de colores virtuales (rojo, azul, verde, amarillo y magenta). Los iconos que representan esta herramienta están ubicados en la parte superior de la ventana Visor de documento.

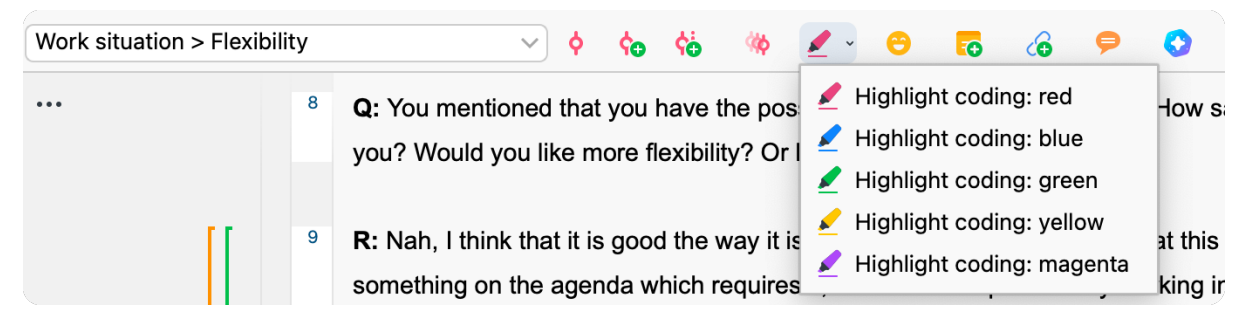

Puede seleccionar cualquier parte del texto con el ratón y luego hacer clic en uno de los símbolos para resaltarla con el color de su elección. La diferencia entre resaltar un texto en un libro y utilizar la herramienta Codificación de color de MAXQDA consiste en que con esta última es mucho más fácil encontrar una y otra vez los pasajes resaltados. El proceso de recuperación de segmentos codificados creados con la Codificación de color se describe posteriormente en Análisis de datos.

Como aprendimos, la codificación resaltada es una herramienta útil para marcar cosas importantes incluso antes del proceso de codificación explícito. Otra herramienta útil es la función Memos. Con la ayuda de los memos dentro del documento, puede adjuntar memos a cualquier lugar de cualquier documento. Seleccione cualquier parte de un documento, haga clic derecho en la selección resaltada y use el menú contextual para crear un nuevo memo que podrá completar con sus pensamientos e ideas:

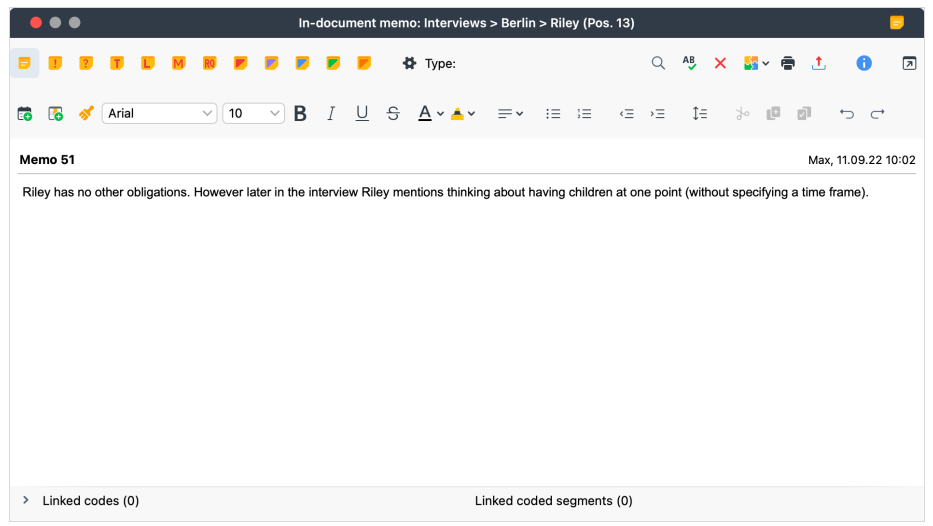

Puede poner un título para el memo, asignar un símbolo coincidente para el tipo de memo y vincularlo a ciertos códigos y segmentos codificados.

De manera similar a la codificación de resaltado, es sencillo recuperar memos. Puede encontrar todo tipo de memos y una función especial de búsqueda de memos en la pestaña del menú Memos. Los resultados de la búsqueda se muestran en el Administrador de Memos de MAXQDA, donde puede administrar, editar y filtrar fácilmente todos sus memos, por ejemplo, mostrando solo los memos que haya escrito durante un período de tiempo determinado.

# **Codificación de datos**

#### **Codificar segmentos de datos**

Tal como se ha señalado anteriormente, la principal técnica usada en buena parte de las metodologías de análisis cualitativas es la codificación de datos. La codificación consiste en seleccionar parte de un dato con el ratón (al igual que se hace en Word u otros programas), como por ejemplo un párrafo o una parte de una imagen, y asignarle un código. Se trata básicamente de lo mismo: destacar un contenido relevante, pero la codificación en la investigación empírica en ciencias sociales es mucho más que eso.

En el contexto de la investigación cualitativa, un código es más que un simple término utilizado para nombrar aspectos fundamentales en un texto o imagen. Técnicamente, un código en MAXQDA es una cadena de caracteres que puede tener hasta 127 caracteres como palabras o cualquier otro valor como "CR128", por ejemplo. En investigación social, los códigos pueden tener significados diferentes y desempeñar funciones distintas en el proceso de investigación: Por ejemplo, existen códigos basados en hechos, códigos temáticos, códigos teoréticos y mucho más (ver Kuckartz y Rädiker, 2023, Richards 2014). El simple acto de visualizar un código no siempre deja clara su función en el proceso de investigación: el código puede tener poca importancia o ser fundamental. Solo su contexto o su enfoque pue- den clarificar la cuestión.

Si es así, ¿cómo se crean códigos en MAXQDA? Es muy sencillo: haga clic en el símbolo con un "más" verde en la ventana del *Sistema de códigos* que aparece cuando pasa el ratón sobre la primera línea. Usando este símbolo podrá añadir más tarde nuevos códigos en cada nivel del sistema de códigos.

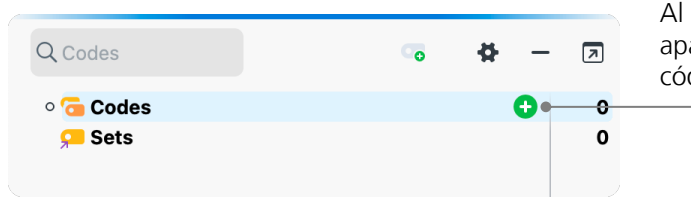

Al hacer clic en el signo más que aparece en la ventana Sistema de códigos, puede crear nuevos códigos.

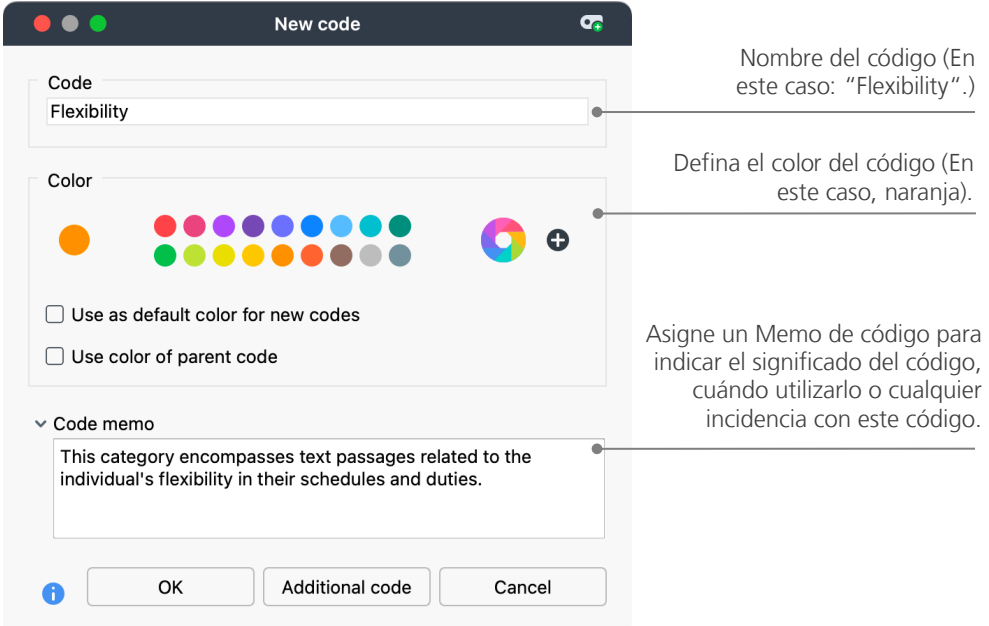

Se abrirá una ventana donde podrá definir las características del nuevo código:

Asociar un código a una sección de un documento es muy sencillo: En primer lugar, debe seleccionar la sección deseada con el ratón (en caso de querer seleccionar un párrafo entero, solo tiene que hacer clic en el número del párrafo). Seguidamente, arrastre y suelte la sección seleccionada en el nombre del código, o viceversa, arrastrando el código a la sección seleccionada. Inmediatamente, el número situado junto al respectivo código cambiará de "0" a "1", indicando cuántas veces se ha empleado. Si echa un vistazo al Sistema de documentos, verá que también se muestra el número de segmentos codificados junto al documento.

MAXQDA le ofrece otras posibilidades de codificación; puede acceder a ellas haciendo clic derecho en una sección seleccionada del documento o mediante los íconos en la barra de herramientas de codificación, que se encuentra en la parte superior de la ventana del Explorador de Documentos. La barra de herramientas tiene este aspecto:

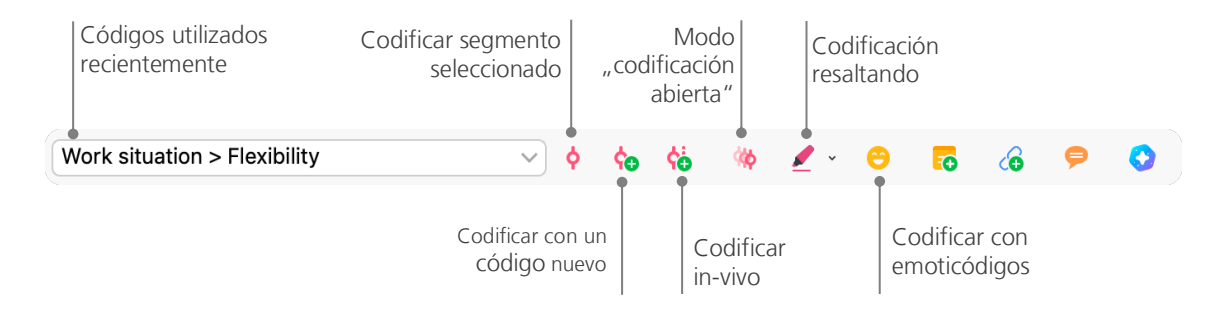

El código que utilizó por última vez siempre se muestra en el extremo izquierdo. Si hace clic en el símbolo de codificación rojo a la derecha del nombre del código, MAXQDA asignará este código al segmento del documento seleccionado.

# **Analizar datos codificados**

#### **Activación de documentos**

Quizás haya visto anteriormente la opción *Solo en documentos activados* en la ventana de diálogo de *Búsqueda de textos* y puede que se haya preguntado, qué significa eso. La *Activación* es uno de los principales conceptos en MAXQDA. Significa que puede seleccionar documentos (y/o códigos) para el análisis, e inmediatamente después seguir trabajando con los elementos seleccionados. ¿Cómo funciona la activación? Es muy simple: la opción *Activar* se encuentra en la parte superior del menú contextual de cada documento o grupo de documento. Los usuarios/as con más experiencia simplemente harán clic al documento o a la carpeta para activar un documento o un grupo de documentos.

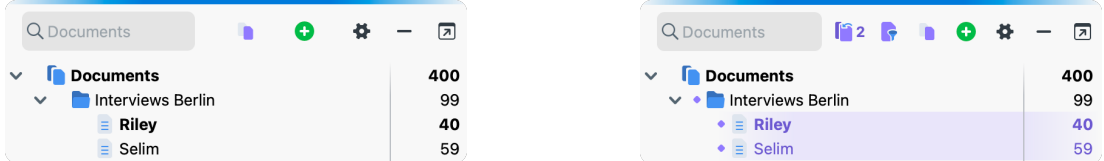

Si un documento está activado, lo verá de inmediato. El nombre del documento y el símbolo se resaltarán y aparecerá un círculo delante de ellos. MAXQDA muestra el número total de documentos actualmente activados en la parte superior de la ventana del Sistema de Documentos. Si desea limitar su búsqueda a determinados textos, actívelos primero y luego elija la opción *Sólo en documentos activados* en el cuadro de diálogo *Búsqueda de texto*.

¿Cómo se puede restablecer la activación? Simplemente vaya a la ventana del Sistema de Documentos y haga clic en el icono *Restablecer activaciones* en la barra de herramientas como se muestra en la siguiente figura. Alternativamente, puede hacer clic nuevamente en el símbolo del documento o del grupo de documentos.

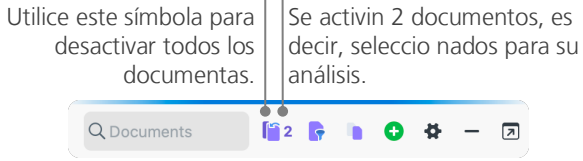

#### **Búsqueda de los segmentos codificados con un determinado color**

La codificación no lo es todo y su análisis ciertamente es más que solo codificación. En algún momento querrá dejar de codificar y empezar a observar los resultados de ese proceso. La forma más sencilla es recuperar todos los segmentos asignados a un código específico. Si, por ejemplo, hace una investigación basada en entrevistas, puede preguntar: "¿Qué se dijo sobre cierto tema y quién dijo qué?" La función para obtener exactamente esas respuestas en MAXQDA se llama Consulta de Codificación y funciona, como la búsqueda de texto, mediante activaciones:

Active todos los documentos que quiera incluir en la Consulta de Codificación, así como aquellos códigos asignados a los segmentos que le interesen. La activación de códigos funciona igual que la activación de documentos (haga clic derecho en el código y elija la opción Activar o haga clic en el símbolo delante del nombre del código). Todos los segmentos codificados encontrados aparecerán en la cuarta ventana principal de MAXQDA, la ventana Segmentos Recuperados (si la ventana está minimizada, simplemente haga clic en su nombre en la barra en la parte inferior de la ventana principal de MAXQDA para abrirla). Debajo de cada segmento verá la información origen del segmento. En el siguiente ejemplo, el primer segmento se puede encontrar en el párrafo 9 del documento "Riley".

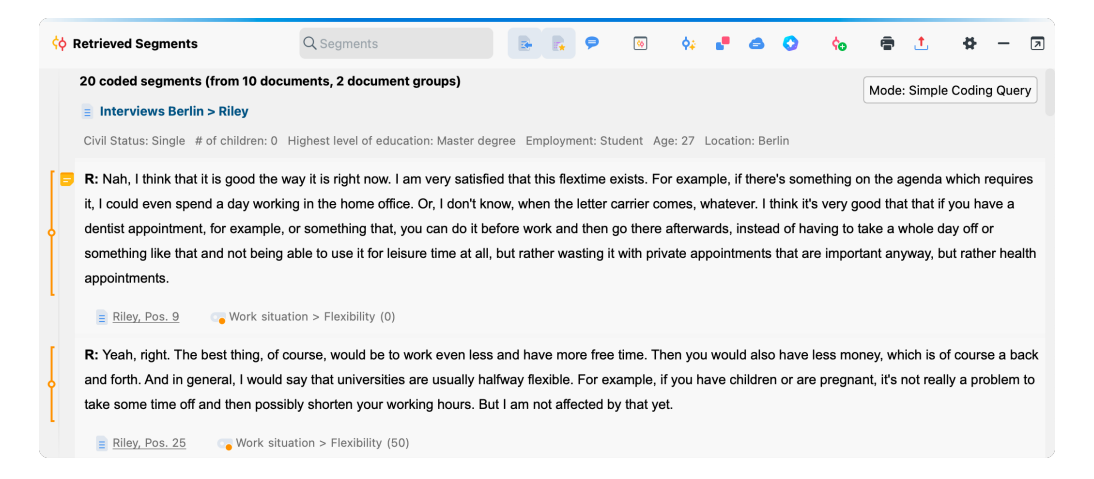

La fuente de información no solo explica a qué documento pertenece el segmento codificado, sino también le permite acceder directamente al archivo: haga clic en el nombre del documento, seguidamente este aparecerá en la ventana del *Visor de documento* con la parte codificada resaltada, de este modo puede fácilmente identificar el contexto al que pertenece.

## **Herramientas de visualización**

La visualización de los resultados es una de las principales características de MAXQDA. Hay muchas formas de visualizar datos en MAXQDA, como por ejemplo la posibilidad de asignar colores diferentes a códigos y documentos. Esto no solo ayuda a organizar sus datos visualmente, sino que también posibilita la utilización de colores con relación a ciertos significados.

Las herramientas de visualización también le permiten mostrar relaciones y patrones en los datos de forma comprensible. La herramienta visual más utilizada es *Matriz de Código x Documento*, que puede abrir a través de la pestaña *Herramientas visuales*.

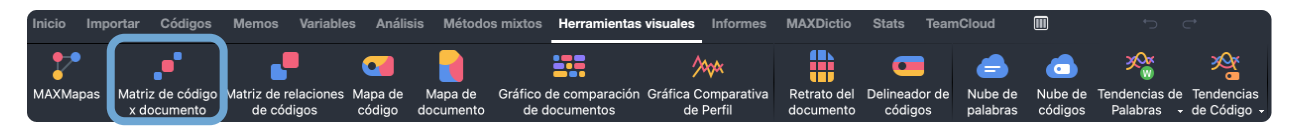

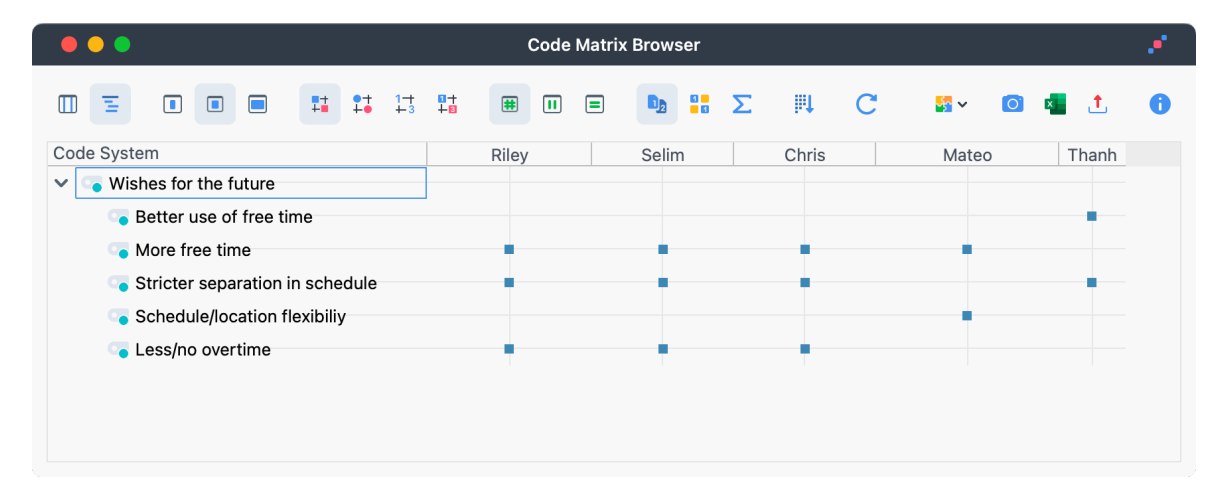

¿Qué información muestra la Matriz de código x documento?

Las columnas enumeran los diferentes documentos; en este caso, cada documento es un encuestado en un estudio con entrevista sobre el equilibrio entre la vida laboral y personal. Por ejemplo, se preguntó a los encuestados sobre sus deseos para el futuro. En la visualización se puede ver que Than habló de un mejor uso del tiempo libre, mientras que los otros cuatro hablaron de más tiempo libre.

# **Análisis con Métodos Mixtos**

#### **Definición de variables de documentos**

Uno de los recursos más importantes de MAXQDA es la posibilidad de trabajar con un enfoque en métodos mixtos. Un amplio conjunto de atributos (o sea, las variables utilizadas en programas informáticos estadísticos) se pueden gestionar en el Sistema de documentos. Por ejemplo, puede registrar datos personales o valores de variables y así utilizarlos en su análisis con Métodos Mixtos. Al hacer clic en la opción *Lista de variables de documento* ubicada en la pestaña "Variables" del menú, aparecerá la siguiente ventana:

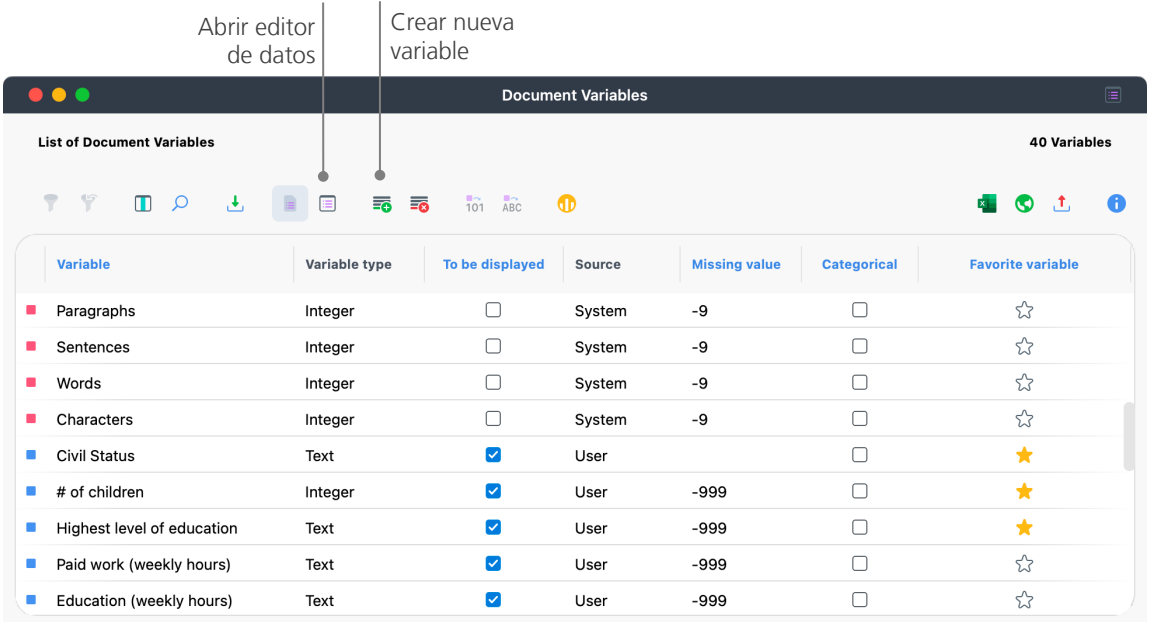

Como puede ver, muchas variables ya han sido predefinidas (las etiquetadas en rojo). Estas son las variables de sistema definidas automáticamente por MAXQDA y no se pueden editar, tienen un cuadro rojo a su izquierda. La opción *Nueva variable* permite definir variables adicionales. Los tipos más comunes de variables son de texto (como "Valencia" o "Madrid" para la variable "Ciudad") y valores enteros (como valores enteros para la variable "número de niños/as"). Puede crear nuevas variables en cualquier momento.

#### **Introduciendo los valores de variables**

Para introducir valores de *Variables de documentos*, utilice la barra de herramientas en *Lista de variables de documento* y cambie al *Editor de datos*.

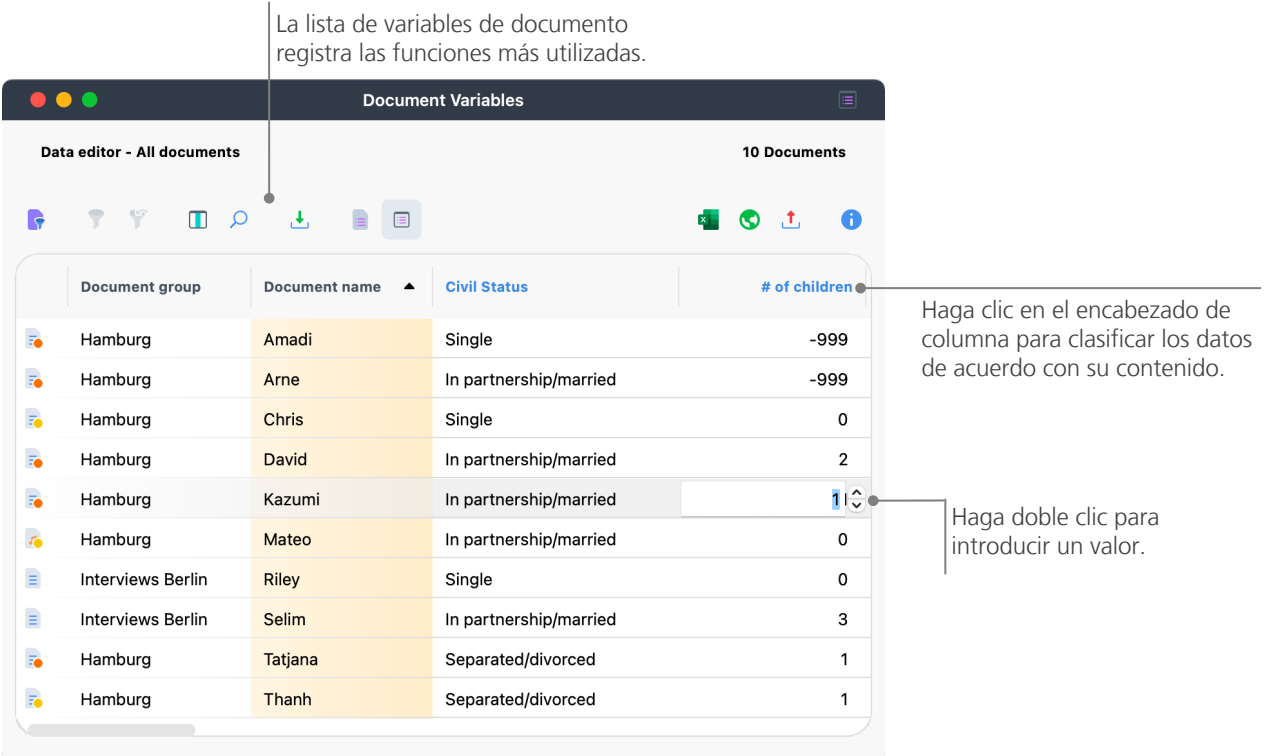

Con la función Estadística de Variables de Documento, puede crear tablas y gráficos de frecuencia para las variables, por ejemplo, para visualizar la estructura de muestreo de un estudio de entrevista. También puedes analizar estadísticamente las variables del documento con MAXQDA Stats.

#### **Transformación de frecuencias de códigos en variables**

La frecuencia de los segmentos asignados a un determinado código se puede transformar en una variable, que recibirá el nombre del código: en la ventana Sistema de Código, haga clic derecho en un código y elija *Transformar frecuencias de código en una variable de documento* en el menú contextual. En el siguiente ejemplo, el código "Significativamente positivo" se ha transformado en una variable:

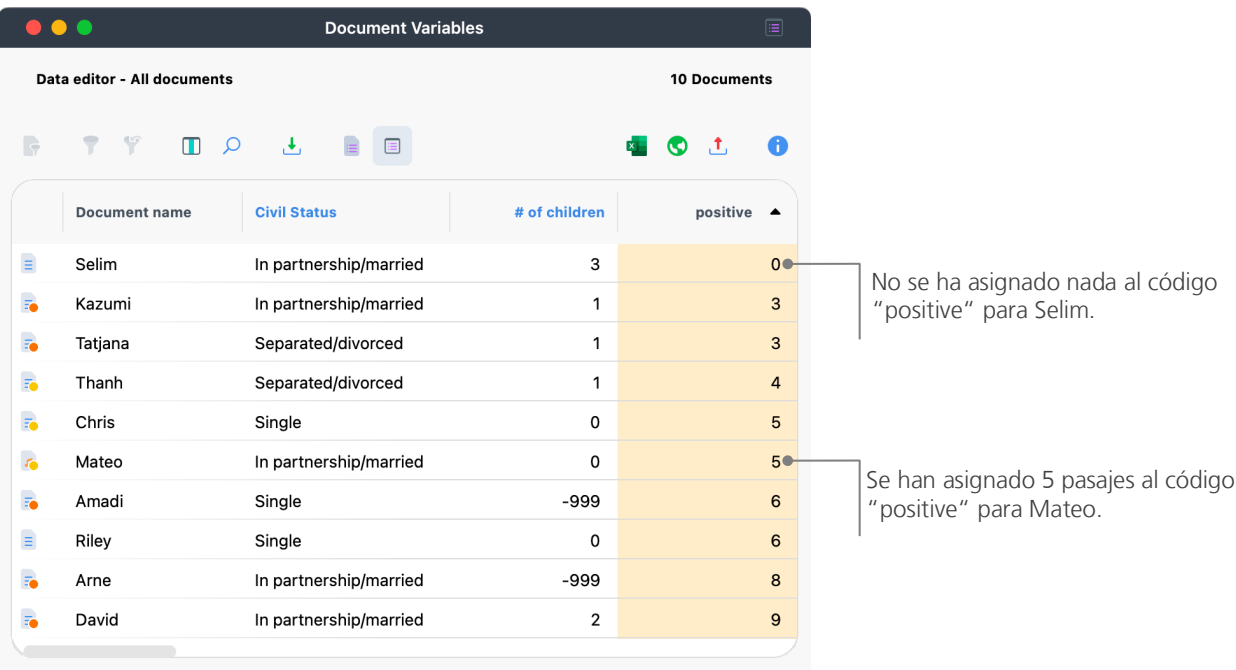

## **Utilizando variables de documentos en el análisis**

Los datos cuantitativos y cualitativos se pueden conectar de diversas maneras. La forma más sencilla es elegir las variables del documento como criterios de selección cuando ejecuta una *Consulta de Codificación*. Esto le permitirá comparar características sociodemográficas como "¿Qué dijeron los participantes solteros mayores de 50 años sobre un tema específico?" o ¿qué comentan los participantes que padecen una enfermedad?. La selección relevante se puede hacer con la función *Activar documentos por variables*  en la pestaña *Métodos Mixtos* 

Para eso, elija primero la variable de la lista en el lado izquierdo (en este caso: # of children), haga clic en la flecha y, después, elija el valor de la variable en el lado derecho (en este caso: igual). Al hacer clic en *Activar*, todos los documentos con valores correspondientes serán activados en el *Sistema de documentos*. En este ejemplo, todas las entrevistas que afirmaban no tener niños/as.

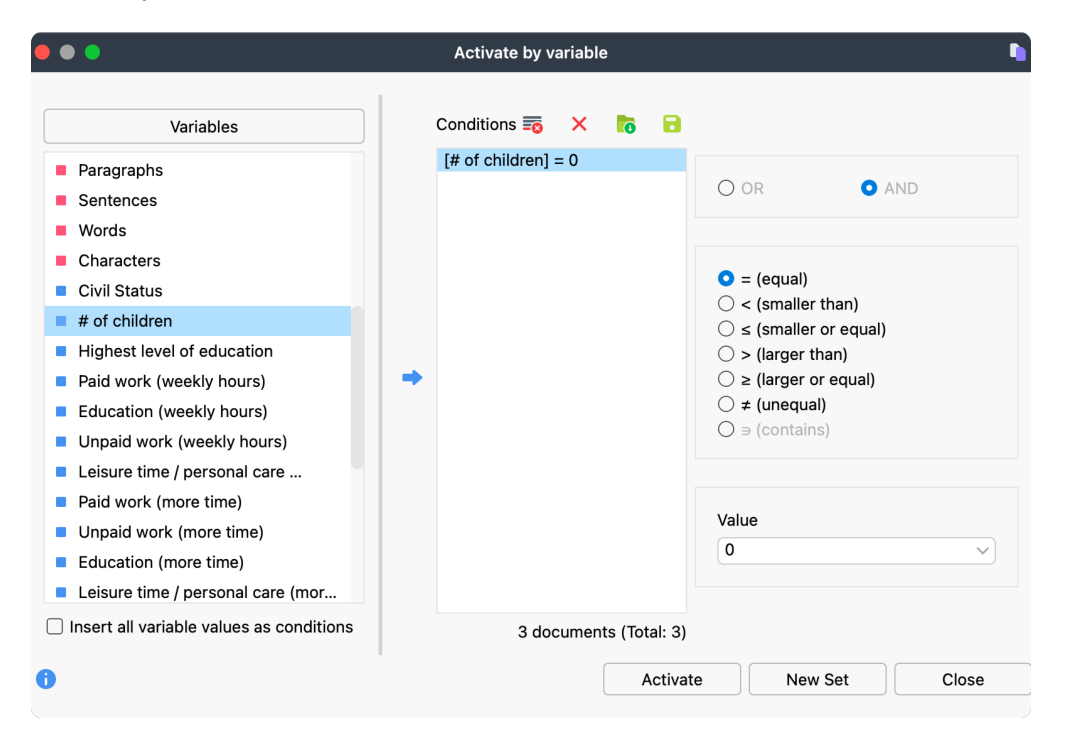

Consejo: Puede utilizar el botón *Nuevo conjunto* para almacenar los documentos encontrados en el llamado conjunto de documentos.

# **Bibliografía adicional**

Charmaz, Kathy (2014). *Constructing grounded theory*. 2nd ed., SAGE.

- Corbin, Juliet; Strauss, Anselm (2015). *Basics of qualitative research. Techniques and procedures for developing grounded theory* (4th ed.), SAGE.
- Gizzi, Michael C.; Rädiker, Stefan (Eds., 2021). The practice of qualitative data analysis. Research examples using MAXQDA. MAXQDA Press. [https://doi.org/10.36192/978](https://doi.org/10.36192/978-3-948768058)-3-948768058
- Kuckartz, Udo; Rädiker, Stefan (2019). *Analyzing qualitative data with MAXQDA: Text, audio, video*. Springer. [http://link.springer.com/10.1007/978](http://link.springer.com/10.1007/978-3-030-15671-8)-3-030-15671-8
- Kuckartz, Udo; Rädiker, Stefan (2023). *Qualitative content analysis. A guide to methods, practice and using software*. SAGE.
- Kuckartz, Udo; Rädiker, Stefan (2021). *Using MAXQDA for mixed methods research*. In R. B. Johnson & A. J. Onwuegbuzie (Eds.), The Routledge reviewer's guide to mixed methods analysis (pp. 305–318). Routledge. [https://doi.org/10.4324/9780203729434](https://doi.org/10.4324/9780203729434-26)-26
- Rädiker, Stefan; Kuckartz, Udo (2020). *Focused analysis of qualitative interviews with MAXQDA. Step by* step. MAXQDA Press. [https://doi.org/10.36192/978](https://doi.org/10.36192/978-3-948768072)-3-948768072
- Richards, Lyn (2015). *Handling qualitative data. A practical guide* (3rd ed.), SAGE.
- Woolf, Nicholas H.; Silver, Christina (2018). *Qualitative analysis using MAXQDA: The five-level QDA method*. Routledge.

# **Más información**

Esperamos que esta guía le proporcione un punto de partida que le ayude en sus primeros pasos con MAXQDA. Por supuesto, nuestro programa ofrece más funciones y posibilidades para su análisis. Por ejemplo, con MAXQDA puede:

- Realizar revisiones de la literatura
- Transcribir archivos de audio y vídeo
- Importar y analizar datos de YouTube y Twitter
- Analizar grupos focales
- Visualizar datos y resultados
- Realizar un análisis cuantitativo de texto con MAXDictio
- Realizar informes y tablas con frecuencias estadísticas
- resuma datos automáticamente y obtenga sugerencias de códigos utilizando el complemento **AI Assist**

En nuestro sitio web es.maxqda.com encontrará manuales, tutoriales en vídeo, seminarios virtuales gratuitos, lista de los próximos talleres de MAXQDA en español y en inglés ¡y mucho más!

## **MQIC – MAXQDA International Conference**

Nuestra conferencia anual reúne usuarios/as de MAXQDA de todo el mundo en Berlín. La conferencia ofrece un amplio programa sobre MAXQDA, investigación cualitativa y métodos mixtos y una posibilidad única para establecer contactos con otros usuarios/as de MAXQDA y el equipo de desarrollo de MAXQDA. Para más información, visite [www.maxqda.com/conference.](https://www.maxqda.com/conference)

Versión de prueba de MAXQDA Completamente funcional y sin limitaciones maxqda.com/es/descargar

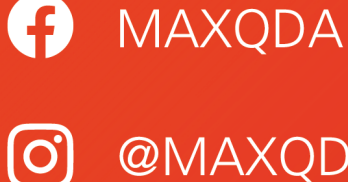

**@MAXQDA** 

**X** @VerbiSoftware

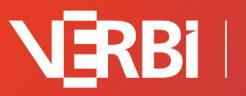

Software - Consult -<br>Sozialforschung GmbH